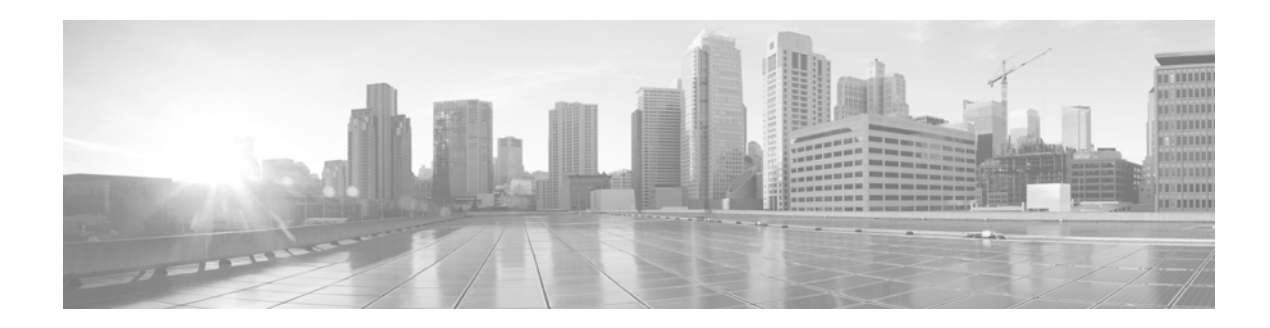

# **FireSIGHT System Release Notes for the 5.4 Pre-Install**

**Version 5.4.0 Pre-Install First Published: November 4, 2016 Last Updated: September 17, 2020**

**Note** The Version 5.4.0 Pre-Install optimizes the update procedure for Version 5.4.0 and decreases the time the update takes to complete. Once you install Version 5.4.0 Pre-Install on the Defense Center, update the system to Version 5.4.0. For more information, see the *FireSIGHT System Release Notes Version 5.4.0.*

These release notes provide installation instructions and a summary of the defects resolved by the FireSIGHT System Version 5.4.0 Pre-Install.

Even if you are familiar with the update and reimage process, make sure you thoroughly read and understand these release notes, which describes prerequisites, warnings, and the installation procedure.

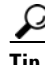

**Tip** For detailed information on the FireSIGHT System, refer to the online help or download the *FireSIGHT System User Guide* from the Support site. To access full documentation for the FireSIGHT and FirePOWER System, see the documentation roadmap at [http://www.cisco.com/c/en/us/td/docs/security/firepower/roadmap/firepower-roadmap.html.](http://www.cisco.com/c/en/us/td/docs/security/firepower/roadmap/firepower-roadmap.html)

For more information, see the following sections:

- **•** [Before You Begin, page 2](#page-1-0)
- **•** [Installing the Update, page 2](#page-1-1)
- **•** [Uninstalling the Update, page 5](#page-4-0)
- **•** [Resolved Issues, page 5](#page-4-1)
- **•** [For Assistance, page 6](#page-5-0)

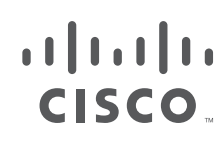

## <span id="page-1-0"></span>**Before You Begin**

Before you begin the update process for Version 5.4.0 Pre-Install, you should familiarize yourself with the behavior of the system during the update process, as well as with any compatibility issues or required pre- or post-update configuration changes.

A Defense Center must be running at least Version 5.3.1 to install the Version 5.4.0 Pre-Install. If you are running an earlier version, obtain updates from the Support site.

**Note** The Version 5.4.0 Pre-Install only applies to Defense Centers. Do not install the Version 5.4.0 Pre-Install on managed devices.

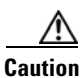

**Caution** Cisco **strongly** recommends you perform the update in a maintenance window or at a time when the interruption will have the least impact on your deployment.

## <span id="page-1-1"></span>**Installing the Update**

Before you begin the update, you must thoroughly read and understand these release notes, especially [Before You Begin, page 2](#page-1-0).

You can install Version 5.4.0 Pre-Install on Defense Centers running at least Version 5.3.1 of the FireSIGHT System.

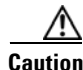

**Caution** Do **not** reboot or shut down your appliances during the update until you see the login prompt. The system may appear inactive during the pre-checks portion of the update; this is expected behavior and does not require you to reboot or shut down your appliances.

### **When to Perform the Update**

Because the update process may affect traffic inspection, traffic flow, and link state, Cisco **strongly** recommends you perform the update in a maintenance window or at a time when the interruption will have the least impact on your deployment.

### **Installation Method**

Use the Defense Center's web interface to perform the update. Do not install the Version 5.4.0 Pre-Install on managed devices.

### **Order of Installation**

Update your Defense Centers to Version 5.4.0 Pre-Install and then update the system to Version 5.4.0.

### **Installing the Update on Paired Defense Centers**

When you begin to update a Defense Center in a pair, the other Defense Center in the pair becomes the primary, if it is not already. In addition, the paired Defense Centers stop sharing configuration information; paired Defense Centers do **not** receive software updates as part of the regular synchronization process.

To ensure continuity of operations, do **not** update paired Defense Centers at the same time. First, complete the update procedure for the secondary Defense Center, then update the primary Defense Center.

### **After the Installation**

After you perform the update on the Defense Center, you **must** reapply device configuration and access control policies. Applying an access control policy may cause a short pause in traffic flow and processing, and may also cause a few packets to pass uninspected. For more information, see the *FireSIGHT System User Guide*.

There are several additional post-update steps you should take to ensure that your deployment is performing properly. These include:

- **•** verifying that the update succeeded
- making sure that all appliances in your deployment are communicating successfully

After installing the Version 5.4.0 Pre-Install on the Defense Center and reapplying device configuration, update the system to Version 5.4.0.

The next sections include detailed instructions not only on performing the update, but also on completing any post-update steps. Make sure you complete all of the listed tasks.

### **Updating the Defense Center**

Use the procedure in this section to update your Defense Centers, including virtual Defense Centers.

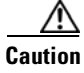

**Caution** Before you update the Defense Center, reapply access control policies to any managed devices. Otherwise, the eventual update of the managed device may fail.

**Caution** Do **not** reboot or shut down your appliances during the update until after you see the login prompt. The system may appear inactive during the pre-checks portion of the update; this is expected behavior and does not require you to reboot or shut down your appliances.

### **To update a Defense Center:**

**Step 1** Read these release notes and complete any required pre-update tasks.

For more information, see [Before You Begin, page 2.](#page-1-0)

**Step 2** Download the update from the Support site:

Sourcefire 3D Defense Center S3 5.4.0 Pre-Install-5.3.1.999-22.sh

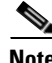

**Note** Download the update directly from the Support site. If you transfer an update file by email, it may become corrupted.

**Step 3** Upload the update to the Defense Center by selecting **System > Updates**, then clicking **Upload Update** on the **Product Updates** tab. Browse to the update and click **Upload**.

The update is uploaded to the Defense Center. The web interface shows the type of update you uploaded, its version number, and the date and time it was generated.

- **Step 4** Make sure that the appliances in your deployment are successfully communicating and that there are no issues reported by the health monitor.
- **Step 5** View the task queue (**System > Monitoring > Task Status**) to make sure that there are no tasks in progress.

You **must** wait until any long-running tasks are complete before you begin the update. Tasks that are running when the update begins are stopped, become failed tasks, and cannot be resumed; you must manually delete them from the task queue after the update completes. The task queue automatically refreshes every 10 seconds.

**Step 6** Select **System > Updates**.

The Product Updates tab appears.

**Step 7** Click the install icon next to the update you uploaded.

The Install Update page appears.

**Step 8** Select the Defense Center and click **Install**. Confirm that you want to install.

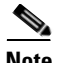

**Note** The Defense Center does not reboot.

The update process begins. You can begin monitoring the update's progress in the task queue (**System > Monitoring > Task Status**). However, after the Defense Center completes its necessary pre-update checks, you are logged out. When you log back in, the Upgrade Status page appears. The Upgrade Status page displays a progress bar and provides details about the script currently running.

If the update fails for any reason, the page displays an error message indicating the time and date of the failure, which script was running when the update failed, and instructions on how to contact Support. Do **not** restart the update.

**Caution** If you encounter any other issue with the update (for example, if a manual refresh of the Update Status page shows no progress for several minutes), do **not** restart the update. Instead, contact Support.

**Caution** Do **not** use the web interface to perform any other tasks until the update completes. Before the update completes, the web interface may become unavailable and the Defense Center may log you out. This is expected behavior; log in again to view the task queue. If the update is still running, do **not** use the web interface until the update completes. If you encounter issues with the update (for example, if the task queue indicates that the update has failed or if a manual refresh of the task queue shows no progress for several minutes), do **not** restart the update. Instead, contact Support.

- **Step 9** After the update finishes, clear your browser cache and force a reload of the browser. Otherwise, the user interface may exhibit unexpected behavior.
- **Step 10** Log into the Defense Center.
- **Step 11** Select **Help > About** and confirm that the software version listed is the version you updated from.
- **Step 12** Verify that the appliances in your deployment are successfully communicating and that there are no issues reported by the health monitor.

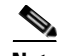

**Note** Cisco **strongly** recommends reapplying device configuration after installing the Version 5.4.0 Pre-Install.

## <span id="page-4-0"></span>**Uninstalling the Update**

If you need to uninstall the Version 5.4.0 Pre-Install, you must uninstall updates locally.

Use the following procedure to uninstall the Version 5.4.0 Pre-Install update from Defense Centers and virtual Defense Centers.

Uninstalling the Version 5.4.0 Pre-Install update results in a Defense Center running the version the appliance updated from. For information on uninstalling a previous version, refer to the *FireSIGHT System Release Notes* for that version.

### **To uninstall the update from a Defense Center:**

- **Step 1** Log into the device as admin, via SSH or through the virtual console.
- **Step 2** At the bash shell prompt, type sudo su -.
- **Step 3** Type the admin password to continue the process with root privileges.
- **Step 4** At the prompt, enter the following on a single line:

```
install_update.pl 
/var/sf/updates/Sourcefire_3D_Defense_Center_S3_5.4.0_Pre-install_Uninstaller-5.3.1.99
9-3.sh
```
The uninstallation process begins.

**Caution** If you encounter issues with the uninstallation, do not restart the uninstallation. Instead, contact Support.

- **Step 5** After the uninstallation finishes, log into the managing Defense Center and select **Devices > Device Management**. Confirm that the device where you uninstalled the update has the version the appliance updated from as the correct software version.
- **Step 6** Verify that the appliances in your deployment are successfully communicating and that there are no issues reported by the health monitor.

## <span id="page-4-1"></span>**Resolved Issues**

You can track defects resolved in this release using the Cisco Bug Search Tool (https://tools.cisco.com/bugsearch/). A Cisco account is required. The following sections list the issues resolved in the Version 5.4.0 Pre-Install update.

### **Issues Resolved in Version 5.4.0 Pre-Install**

- Optimized the automated process to check available disk space. (CSCuz71421)
- Improved troubleshoot generation. (CSCuz71430)
- **•** Improved the automated database update process. (CSCuz71453)
- **•** Improved the update process for main database tables and large amounts of scan data from network maps. (CSCuz98801)
- Removed the file system integrity check during the update. (CSCvb64157)

## <span id="page-5-0"></span>**For Assistance**

Thank you for choosing the FireSIGHT System.

### **Cisco Support**

For information on obtaining documentation, using the Cisco Bug Search Tool (BST), submitting a service request, and gathering additional information about Cisco ASA devices, see *What's New in Cisco Product Documentation* at: [http://www.cisco.com/en/US/docs/general/whatsnew/whatsnew.html.](http://www.cisco.com/en/US/docs/general/whatsnew/whatsnew.html)

Subscribe to *What's New in Cisco Product Documentation*, which lists all new and revised Cisco technical documentation, as an RSS feed and deliver content directly to your desktop using a reader application. The RSS feeds are a free service.

If you have any questions or require assistance with Cisco ASA devices, please contact Cisco Support:

- **•** [Visit the Cisco Support site at](http://www.cisco.com/cisco/web/support/index.html) http://support.cisco.com/.
- [Email Cisco Support at t](mailto:tac@cisco.com)ac@cisco.com.
- **•** Call Cisco Support at 1.408.526.7209 or 1.800.553.2447.

Cisco and the Cisco logo are trademarks or registered trademarks of Cisco and/or its affiliates in the U.S. and other countries. To view a list of Cisco trademarks, go to this URL: [www.cisco.com/go/trademarks](http://www.cisco.com/go/trademarks). Third-party trademarks mentioned are the property of their respective owners. The use of the word partner does not imply a partnlership relationship between Cisco and any other company. (1110R)

Any Internet Protocol (IP) addresses and phone numbers used in this document are not intended to be actual addresses and phone numbers. Any examples, command display output, network topology diagrams, and other figures included in the document are shown for illustrative purposes only. Any use of actual IP addresses or phone numbers in illustrative content is unintentional and coincidental.

© 2004-2014 Cisco Systems, Inc. All rights reserved.

Printed in the USA on recycled paper containing 10% postconsumer waste.